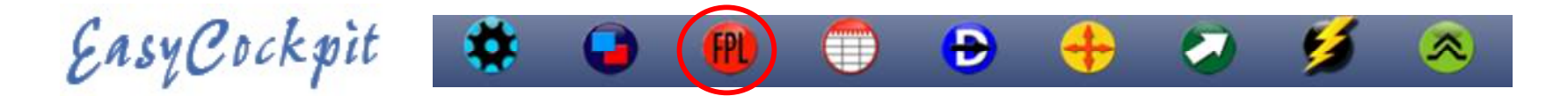

# FLIGHT PLAN

To create a flight plan (route), any number of waypoints can be entered in EasyCockpit, i.e., airfields, navigation aids, reporting points, abeam points or airspace intersections.

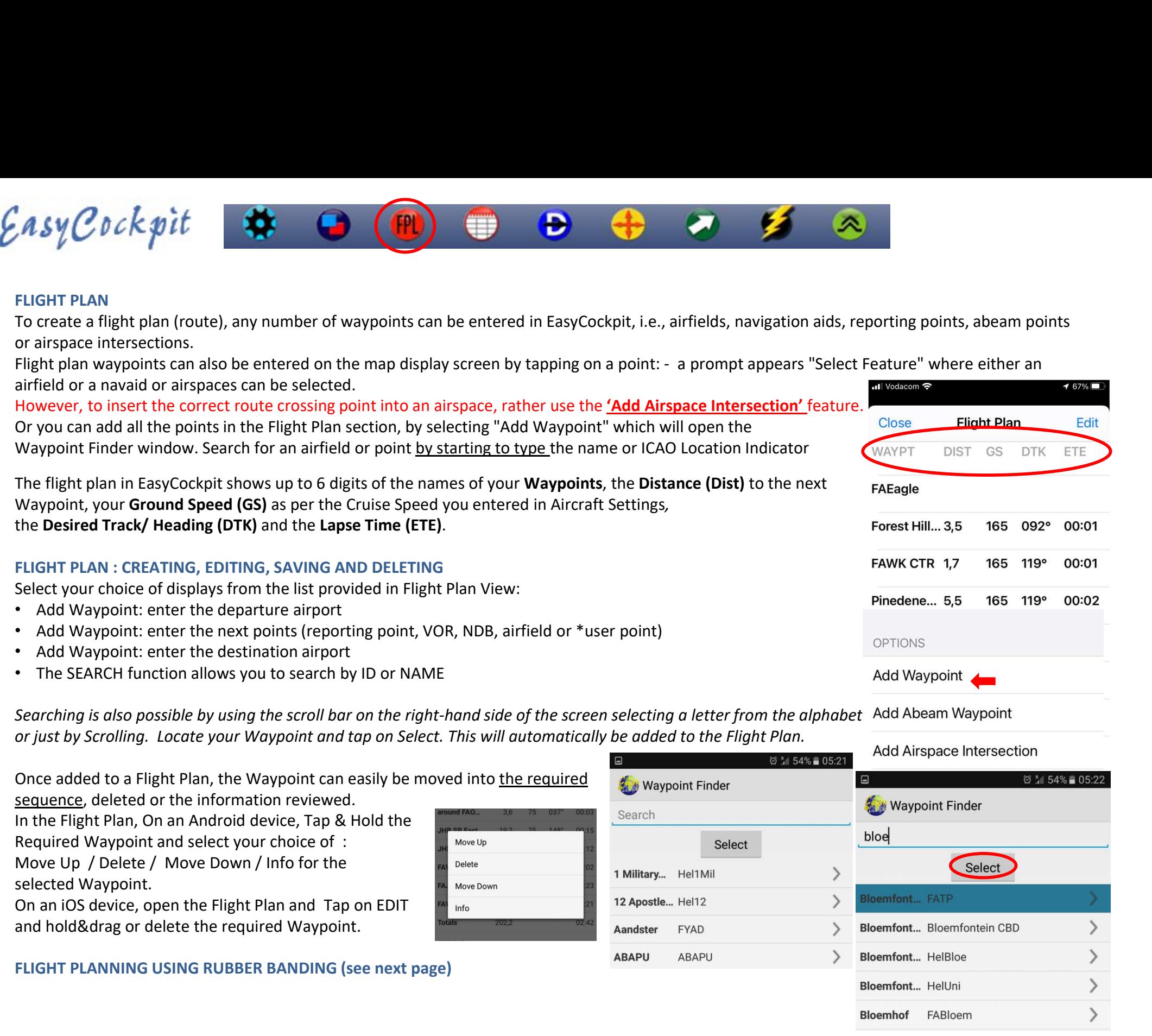

Move Up / Delete / Move Down / Info for the selected Waypoint.

On an iOS device, open the Flight Plan and Tap on EDIT FALLING

FLIGHT PLANNING USING RUBBER BANDING (see next page)

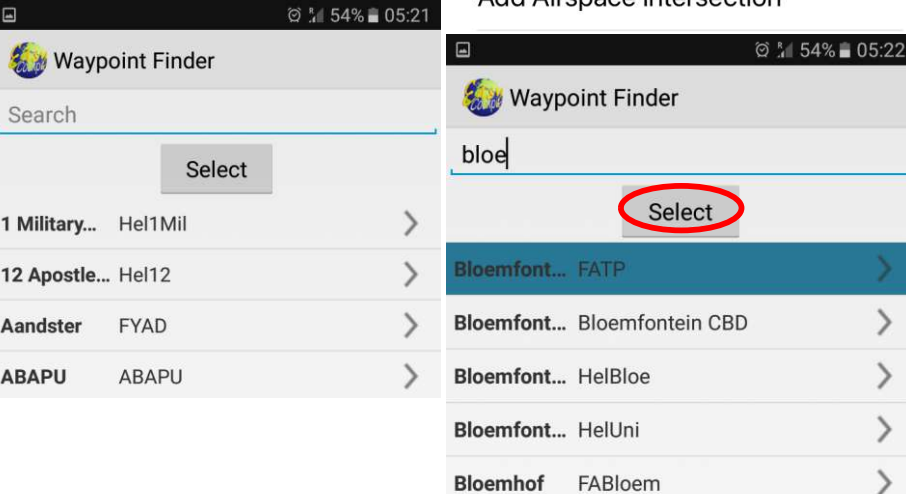

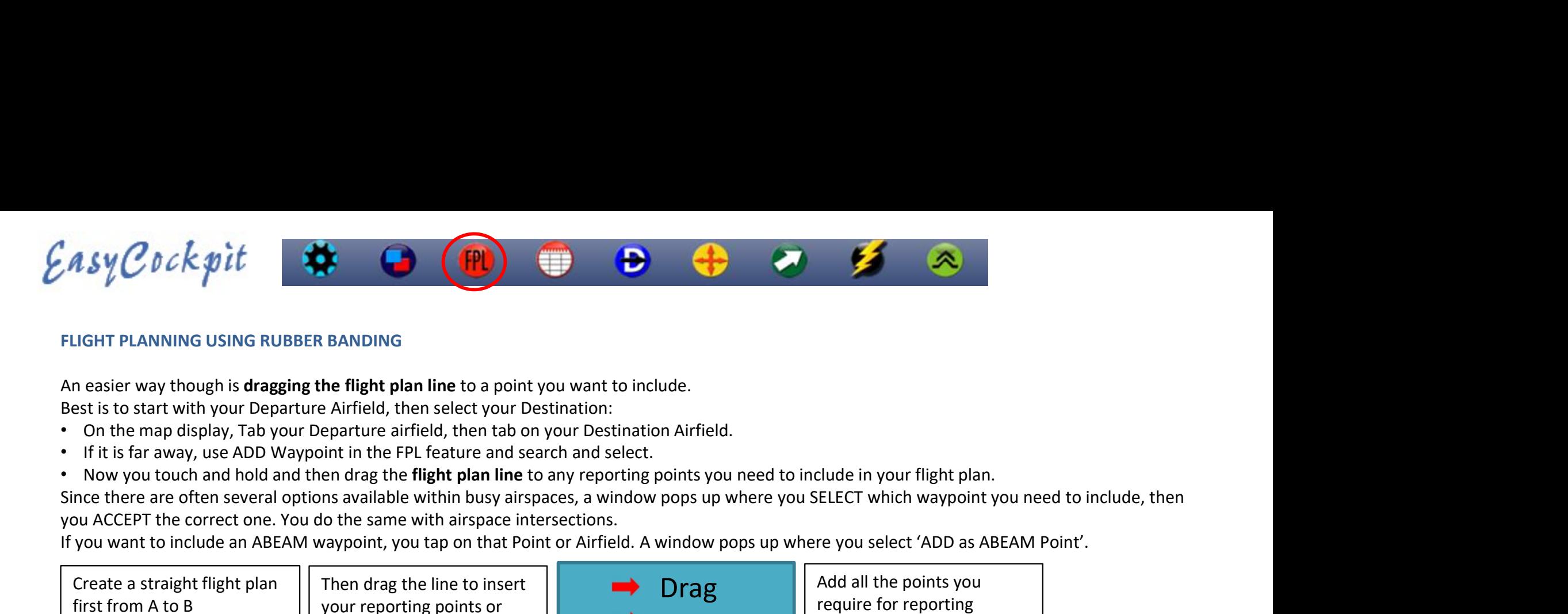

# FLIGHT PLANNING USING RUBBER BANDING

Best is to start with your Departure Airfield, then select your Destination:

- On the map display, Tab your Departure airfield, then tab on your Destination Airfield.
- If it is far away, use ADD Waypoint in the FPL feature and search and select.
- Now you touch and hold and then drag the flight plan line to any reporting points you need to include in your flight plan.

you ACCEPT the correct one. You do the same with airspace intersections.

If you want to include an ABEAM waypoint, you tap on that Point or Airfield. A window pops up where you select 'ADD as ABEAM Point'.

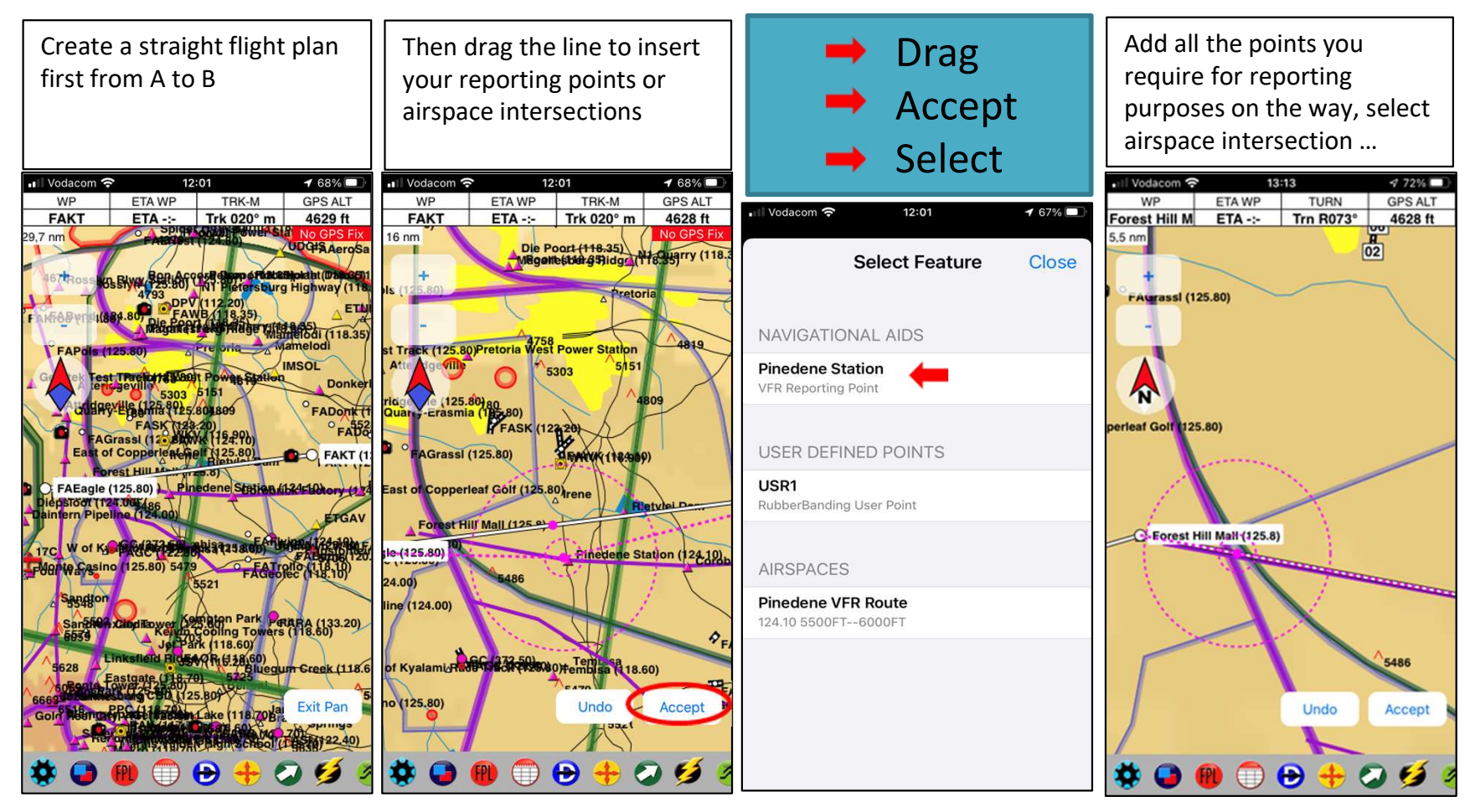

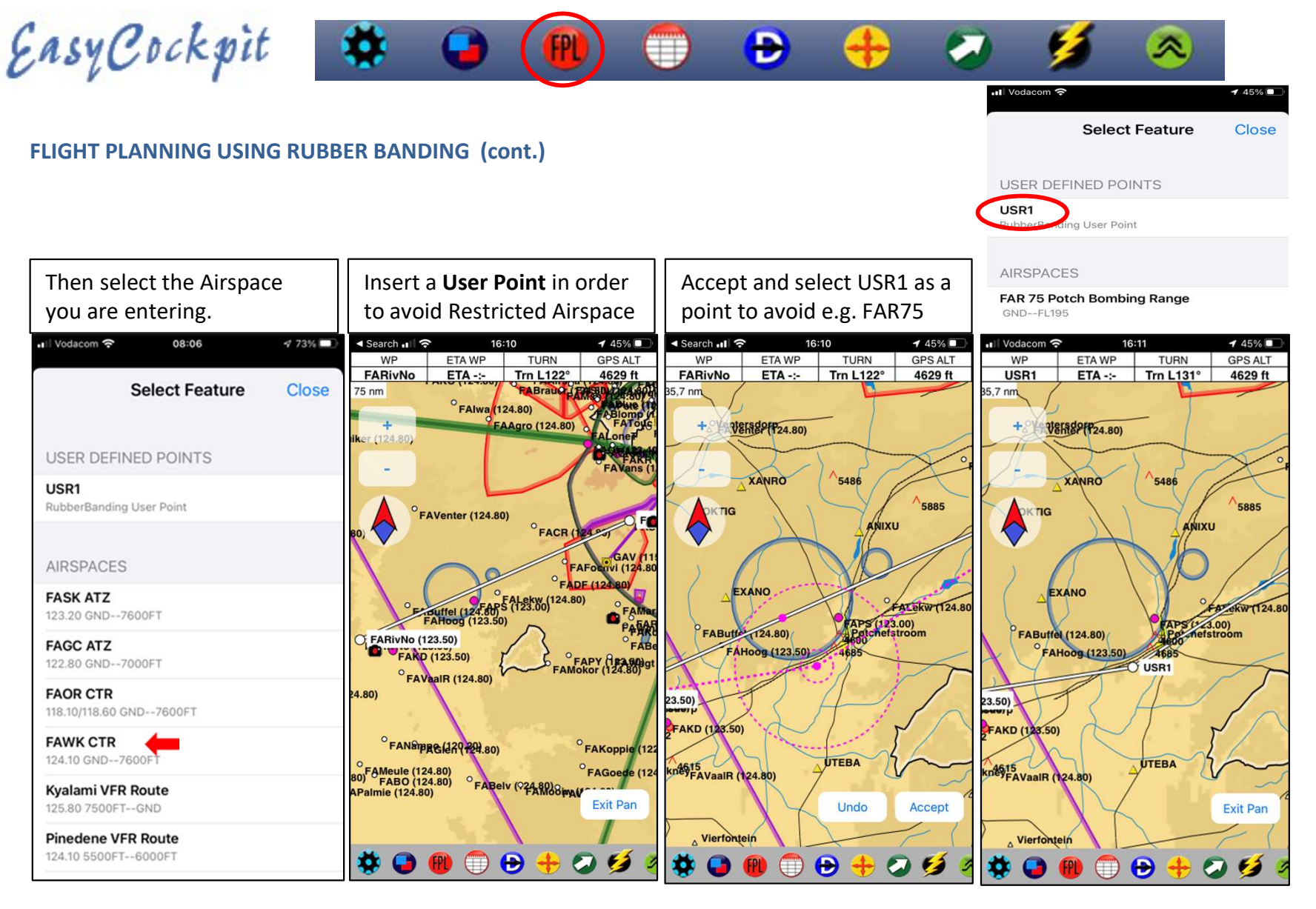

**Tip:** if you want to create an Airspace intersection,  $\|\|$ create the 2 adjoining points first where you want to Insert the Airspace so that the point appears on the flight plan line, it might otherwise be offset. Or create the airspace intersections after all the points have been inserted. However, the intersect point can be adjusted by tap/hold then move.

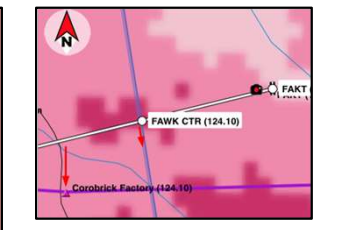

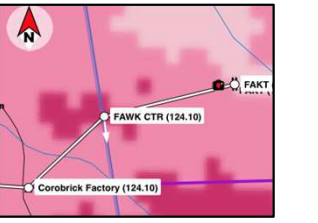

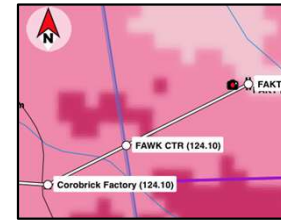

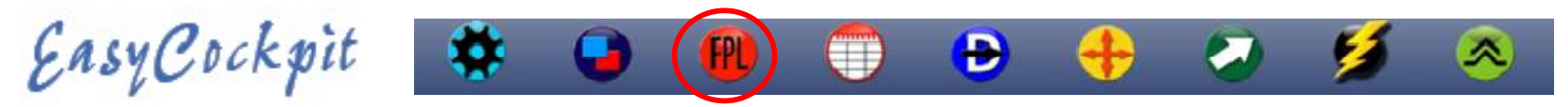

# FLIGHT PLAN : ADD ABEAM POINT

To add an ABEAM POINT in the flight plan, a window will come up where you select the Flight Plan LEG, then select a Waypoint from the Waypoint Finder list. ABEAM POINTS are marked with a "+" plus 6 letters on the flight plan and flight log,  $T<sup>0</sup>$ <sup>Tota</sup> and is shown as a white dot on the Flight Plan Line in Screen Display view.

TIP: the quickest way is to select an Abeam Waypoint in Mapview. Tap a Point along your Route and select "Add as ABEAM Point". Add

# FLIGHT PLAN : ADD AIRSPACE INTERSECTION

Select Airspace Intersection, then Select the Flight Plan Leg, then select the Airspace. The window will show you the distance to the Airspace from your current GPS location. It will add a point in your Flight Plan/log where your route will cross into the airspace. If selected, a "Reminder" will also appear on your screen. Or Tap and Hold at the airspace Intersection and select the airspace you are entering from the list that comes up.

### FLIGHT PLAN : CLEAR FLIGHT PLAN

Tapping on this box will clear the currently active flight plan. A new flight plan can now be created.

### FLIGHT PLAN : INVERT FLIGHT PLAN

A flight plan can be inverted by selecting this button. Change waypoints, if necessary. This is a quick way to plan a return flight!

IMPORTANT: After you have inverted a flight plan, SAVE this flight plan, then CLOSE the Flight Plan and OPEN again. This will ensure that the plan and the state of the state of the state of the state of the state of the state of the state of the state of the state of the state of the state of t starts afresh. Please also check your airspace entry and exit points. **The also constant and the starts** Flight Plan

### FLIGHT PLAN : LOAD FLIGHT PLAN

An existing flight plan can be loaded from here. Tap Load, then select a  $^{Totals}$  and  $^{Totals}$  and  $^{0,0}$  and  $^{00:00}$ previously saved flight plan from the Flight Plan Folder. Tap OK/Select. The white Flight Plan Line appears on the screen.

### FLIGHT PLAN : SAVE FLIGHT PLAN

After a flight plan has been created. SAVE the flight plan, If a Flight Plan with the same name already exists, it will prompt you to save under a different name.

# FLIGHT PLAN : DELETE FLIGHT PLAN

A flight plan no longer required, can be deleted here. <sup>29</sup>

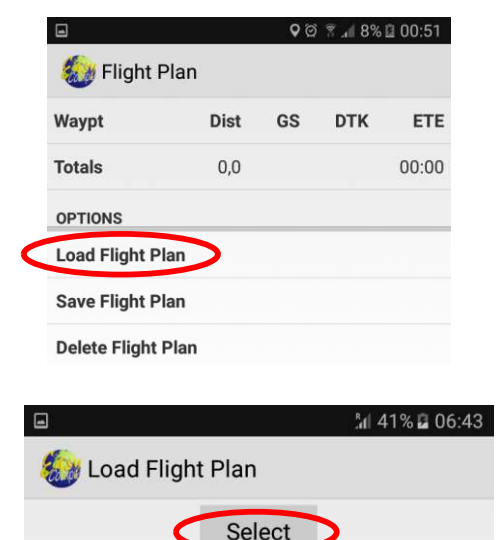

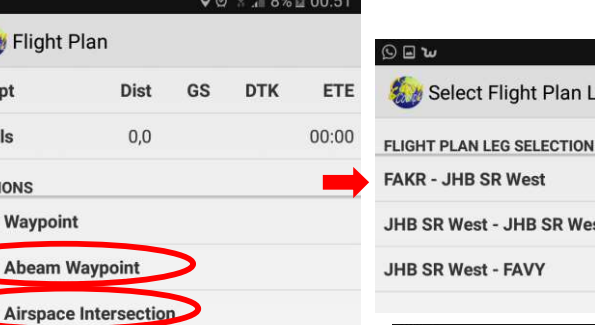

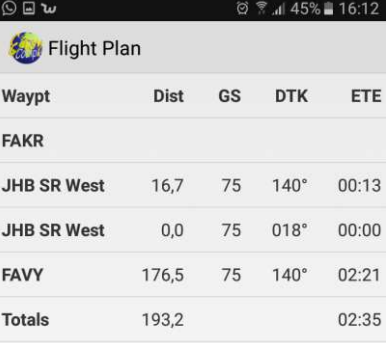

 $\circ$   $\circ$   $\circ$   $\downarrow$  45%  $\uparrow$  16:12

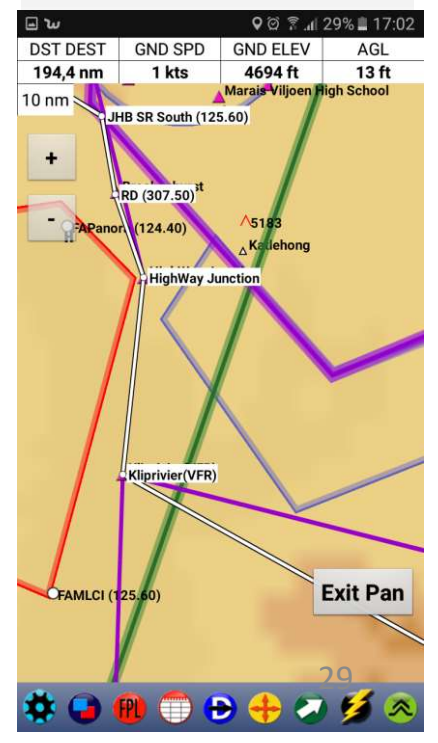

# **Asy Cockpit Community of the Constrained Constrained Constrained Constrained Constrained Constrained Constrained Constrained Constrained Constrained Constrained Constrained Constrained Constrained Constrained Constrained A SY C D C K 30 It<br>
FILGHT PLAN : SCREEN DISPLAY MAP VIEW<br>
In Map View, information on a liftledds, a lispace, nav aids, reporting points or alregate can be called up by tapping<br>
Selection a point. A screen provide stric**

# FLIGHT PLAN : SCREEN DISPLAY MAP VIEW

on a point. A screen appears: "Select Feature" with the name of various points. It will also provide quick reference **EXECT PLAN:**<br> **ELIGHT PLAN:** SCREEN DISPLAY MAP VIEW<br>
In Map View, information on airfields, airspace, nav aids, reporting points or airspace can be called up by tapping<br>
on a point. A screen appears: "Select Feature" wi

A new screen provides various options:

Direct To, Add to Flight Plan, Add Abeam Point, or View.

Below, the Distance, Bearing and ETA is shown TO that point FROM your current position. If no flight plan is open a new one is started.

- 
- 
- at the end of the currently OPEN Flight Plan.
- On an iOS device, tap on EDIT above the Flight Plan and drag the Waypoints into the desired sequence.
- On an Android device, Tap & Hold on a Waypoint that you would like to move. A pop-up window will open with a choice of "Move Up or Move Down" / "Delete" or "Info".
- Add as an Abeam point will prompt a new window to select the leg for the Abeam point. Map View shows ormation on those points, i.e., frequency, rwy headings and length, or type of Navaid.<br>
New screen provides various options:<br>
Now, the Distance, Bearing and ETA is shown TO that point FROM your current position.<br>
On flight frequencies, etc. are displayed; for Airspace: the type of airspace, vertical bounds and frequencies.
- Runway Headings for airfields have been added, where the threshold co-ordinates are available.

The runway headings will show up from a 6nm zoom during flight. available. Zoom into view the relevant Runways before traveling. The AUTO ZOOM Option on Approach will also give you quicker access to the Runway Information.

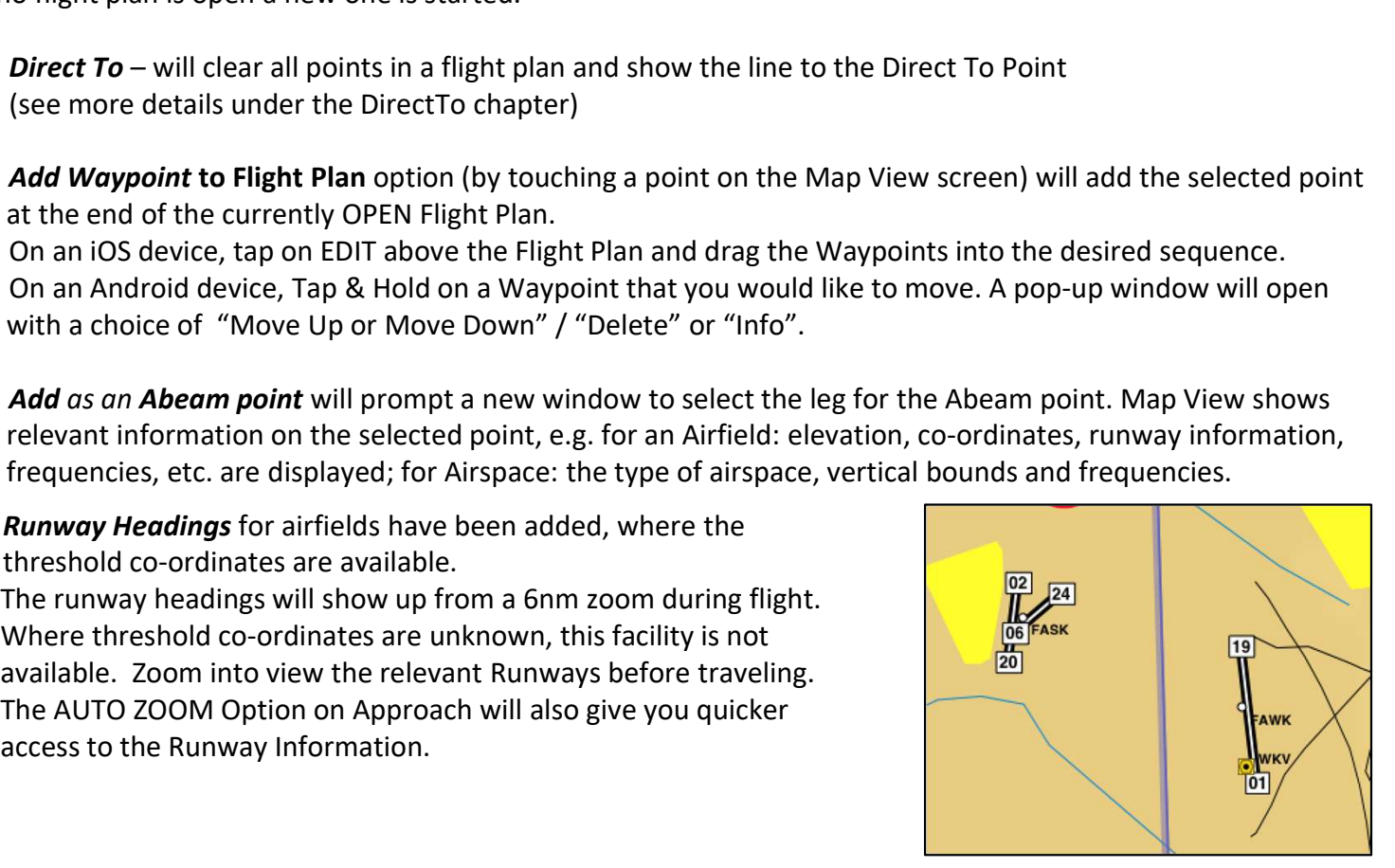

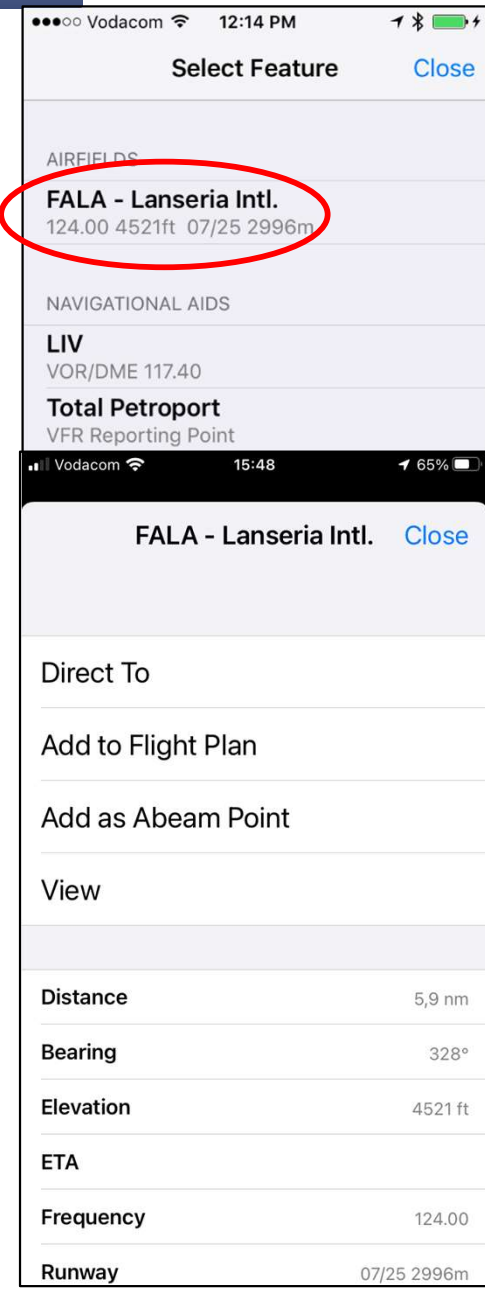

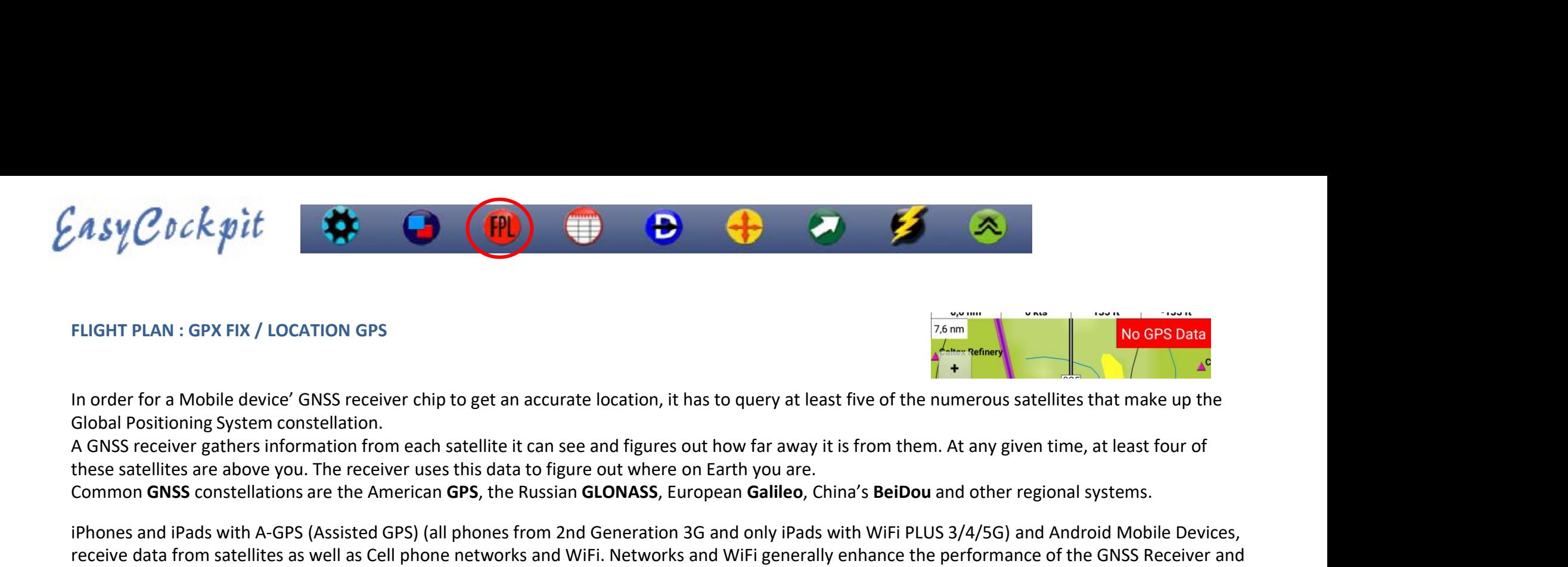

# FLIGHT PLAN : GPX FIX / LOCATION GPS

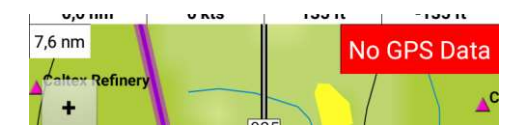

Global Positioning System constellation.

these satellites are above you. The receiver uses this data to figure out where on Earth you are.

Common GNSS constellations are the American GPS, the Russian GLONASS, European Galileo, China's BeiDou and other regional systems.

**Example 19 COCK SPUT COCK SPUT COCK SECUTES**<br>
In order for a Mobile device' GNSS receiver chip to get an accurate location, it has to query at least five of the numerous satellites that make up the<br>
Global Positioning Sys **A sy C b c k pit if the same of the GNSS receiver chip to get an accurate location, it has to query at least from chief phone networks and it as Cell phone networks and the performance of the numerous satellites that mak** receive a quicker "time-to-first-fix" (TTFF). IFLIGHT PLAN : GPX FIX / LOCATION GPS<br>
In order for a Mobile device' GNSS receiver chip to get an accurate location, it has to query at least five of the numerous satellites that make up the<br>
Global Positioning System cons In order for a Mobile device" GNSS receiver chip to get an accurate location, it has to query at least five of the numerous satellites that make up the<br>Giobal Positioning System constellation.<br>
Giobal Positioning System co

Later models of phones and tablets use the GPS combined with GLONASS and lately also Galileo.

This multi-constellation support means that the new phones will offer more accurate positioning.

If this is not possible in the aircraft, then consider an external GPS receiver which can be placed in clear-view-of-sky.

affect your flight.

In order for a Mobile device 'GNSS receiver thip to get an accurate location, it has to query at least five of the numerous satellites that make up the<br>In order for a Mobile device 'GNSS receiver externs information from e If this happens for a longer period, Switch Off GPS and ON again, or Switch ON Airplane mode, and OFF again. This will reset your GPS. these satellites are above you. The receiver uses this data to figure out where on Earth you are.<br>
Common **GNS** constellations are the American GPS, the Fussian GCMASS, European GMileo, China's BeiDou and other regional sy signals, are not available. Later models of phones and tablets use the **GPS** combined with **GLONASS** and lately also **Galileo.**<br>This multi-constellation support means that the new phones will offer more accurate positioning.<br>In the aircraft, your mob

# Give EasyCockpit Permission to use your Location

When you first install EasyCockpit it tries to access your location, even in the background, and will ask for your permission.